# Handleiding contactautorisatie

Met behulp van de module 'Contact autorisatie' kunnen contacten die door de assistentes zijn aangemaakt, digitaal worden geautoriseerd. Bovendien kunt u vanuit de te autoriseren contacten direct doorklikken naar informatie die u mogelijk wilt inzien voordat u tot autorisatie overgaat.

In principe moeten ALLE contacten geautoriseerd worden. Dit zou echter betekenen dat het overzicht voor contactautorisatie in de werklijst vol zou komen te staan met herhaalmedicatie, die tevens op de receptautorisatielijst staat (Werklijst | Recept autorisatie). Daarom zal herhaalmedicatie niet bij Werklijst | Contact autorisatie worden getoond.

Contacten mogen alleen digitaal worden geautoriseerd door een medewerker die hiertoe gemachtigd is, dat wil zeggen: een medewerker die beschikt over een rol met de functie 'Contact Autoriseren'. Deze functie is standaard toegevoegd aan de rol huisarts. Wilt u dat andere rollen ook deze functie krijgen, dan kunt u dit zelf instellen.

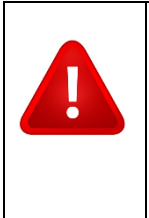

**Let op:** Het gebruik van de module 'Contact autorisatie' heeft impact op verschillende werkzaamheden. Voordat u deze module aanzet, is het daarom van belang om stil te staan bij het contactautorisatieproces in uw praktijk. Goede werkafspraken met alle betrokken medewerkers en de juiste instellingen in ASP zijn bepalend voor het succesvol gebruik van de module.

Stappen vooraf:

- 1. Maak werkafspraken indien dit nog niet is gebeurd.
- 2. Bepaal wie autorisatierecht heeft en stel dit in bij Onderhoud>>Rollen. De huisarts heeft de functie "Contact Autoriseren" automatisch.
- 3. Stel de werklijstroutering voor contactautorisatie in.
- 4. Schakel de module pas in aan het eind van de werkdag wanneer er geen contacten meer worden aangemaakt. Zodra de module is aangezet, zullen alle contacten die door medewerkers zonder functie "Contact Autoriseren" zijn gemaakt, in de werklijst komen.

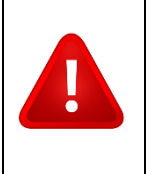

**Let op:** Als de module Contact autorisatie wordt aangezet zonder dat de werklijstroutering is ingesteld, komen de te autoriseren contacten in de werklijst van IEDEREEN. Houd hier rekening mee!

#### **Voorbeelden van werkafspraken**

- **Autorisatierecht voor andere rollen, naast de huisarts.** Denk hierbij aan artsen in opleiding of de POH. Indien u bijvoorbeeld de contacten van de POH niet in de werklijst wilt zien, voegt u de functie 'Contact autoriseren' toe aan de rol POH.

- **Het is mogelijk om tijdens het autoriseren een wijziging aan te brengen in het contact.** U kunt afspreken of de arts zelf de tekst wijzigt, of dat dit wordt teruggekoppeld naar de assistent(e) die het contact had aangemaakt. Kiest u ervoor om het contact te laten aanpassen door de aanmaker zelf, dan kunt u dit terugkoppelen door middel van een patiëntgebonden taak met feedback voor de aanmaker. Andere artsen zullen liever zelf het contact aanpassen en eventueel terugkoppeling geven via een niet-patiëntgebonden taak.

- **Wanneer moet contactautorisatie zijn afgerond**? Binnen sommige praktijken is afgesproken dat assistenten niet naar huis gaan voordat alles is geautoriseerd. De assistent(e) kan zelf controleren of er nog ongeautoriseerde contacten zijn waarvan zij/hij de aanmaker is.

- **Moet correspondentie ook worden geautoriseerd?** Bij de praktijkinstellingen kan worden ingesteld of deelcontacten van het type Postverwerking wel/niet moeten worden geautoriseerd. Bespreek deze optie met uw team. De optie kan op elk moment worden in- of uitgeschakeld.

- **Wanneer massaal autoriseren.** De module beschikt over de mogelijkheid om alle te autoriseren contacten in de werklijst in 1x te autoriseren. Deze mogelijkheid kan nuttig zijn wanneer een arts-inopleiding geen autorisatierecht heeft gekregen omdat de arts zelf nog naar de contacten wil kijken. Het is dan genoeg om de contacten snel even te zien. Een andere overweging is om de arts-inopleiding wel autorisatierecht te geven.

- **Werklijstroutering**. Spreek af naar welke werklijst de te autoriseren contacten zullen gaan.

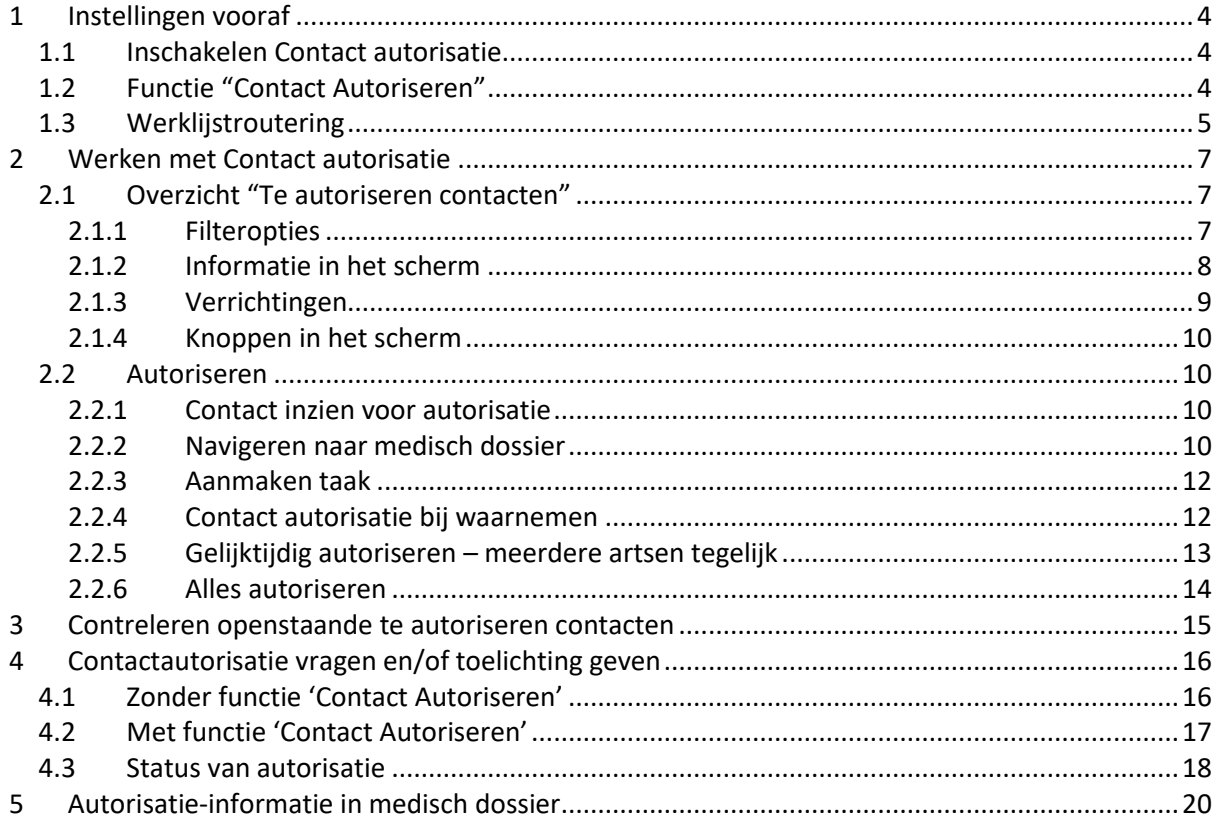

# <span id="page-3-0"></span>**1 Instellingen vooraf**

Zorg dat de volgende instellingen zijn gedaan voordat u aan de slag gaat met Contact autorisatie.

### <span id="page-3-1"></span>**1.1 Inschakelen Contact autorisatie**

Ga naar het onderdeel "Praktijk instellingen" bij Onderhoud>>Praktijk en vink "Contact autoriseren" aan. Hierna kan ook de optie "Contacten met handmatig toegevoegde documenten autoriseren" worden aangevinkt:

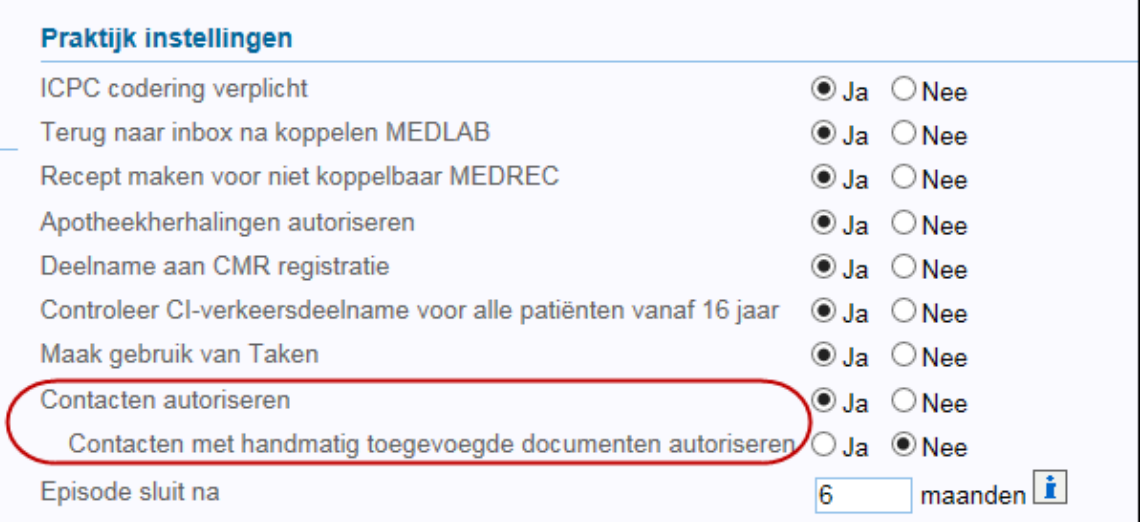

Als de optie 'Contacten met handmatig toegevoegde documenten autoriseren' is aangevinkt, zullen ook deelcontacten van het type 'Postverwerking' moeten worden geautoriseerd (d.w.z.: deelcontacten die door de assistenten alleen zijn aangemaakt om handmatig een document te kunnen toevoegen).

### <span id="page-3-2"></span>**1.2 Functie "Contact Autoriseren"**

Voeg de functie 'Contact autoriseren' toe aan de rollen waarvoor u dit nodig acht. Dit kan worden gedaan bij Onderhoud>>Rollen.

De functie is al toegevoegd aan de rol 'Huisarts' (geplaatst onder 'Huidige functies'. Bij de overige rollen staat 'Contact Autoriseren' vermeld onder 'Mogelijke functies').

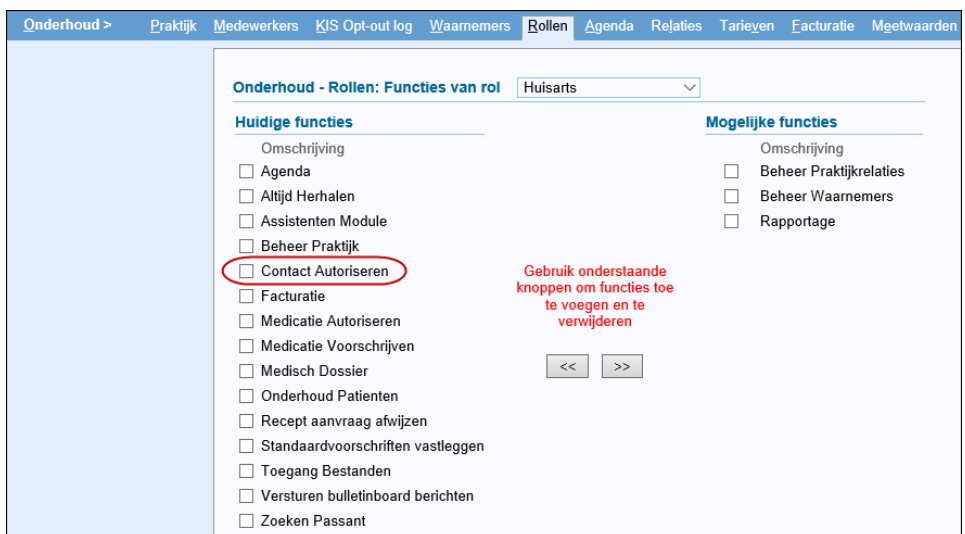

Als u de functie ook aan een andere rol wilt toekennen, selecteer deze dan boven in het scherm. Verplaats vervolgens 'Contact Autoriseren' met behulp van de pijltjestoets  $\leq$  naar Huidige functies.

#### <span id="page-4-0"></span>**1.3 Werklijst routering**

Stel de routering voor het autoriseren van deelcontacten in bij Onderhoud>>Agenda>>Werklijst routering:

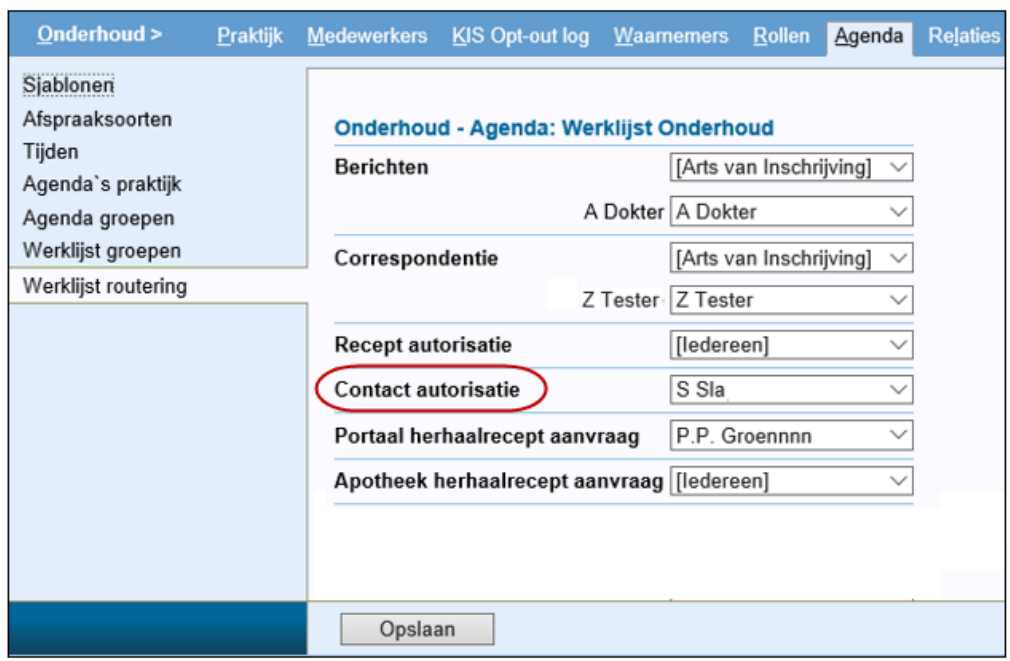

Selecteer bij 'Contact autorisatie' de medewerker/groep bij wie de contact autorisatie verzoeken in de werklijst moeten komen. De keuzemogelijkheden zijn:

- Arts van Inschrijving;
- Een specifieke medewerker.
- Een groep van medewerkers.
- Iedereen.

In onderstaand voorbeeld worden enkele mogelijke instellingen getoond, met daarbij het resultaat van deze instelling.

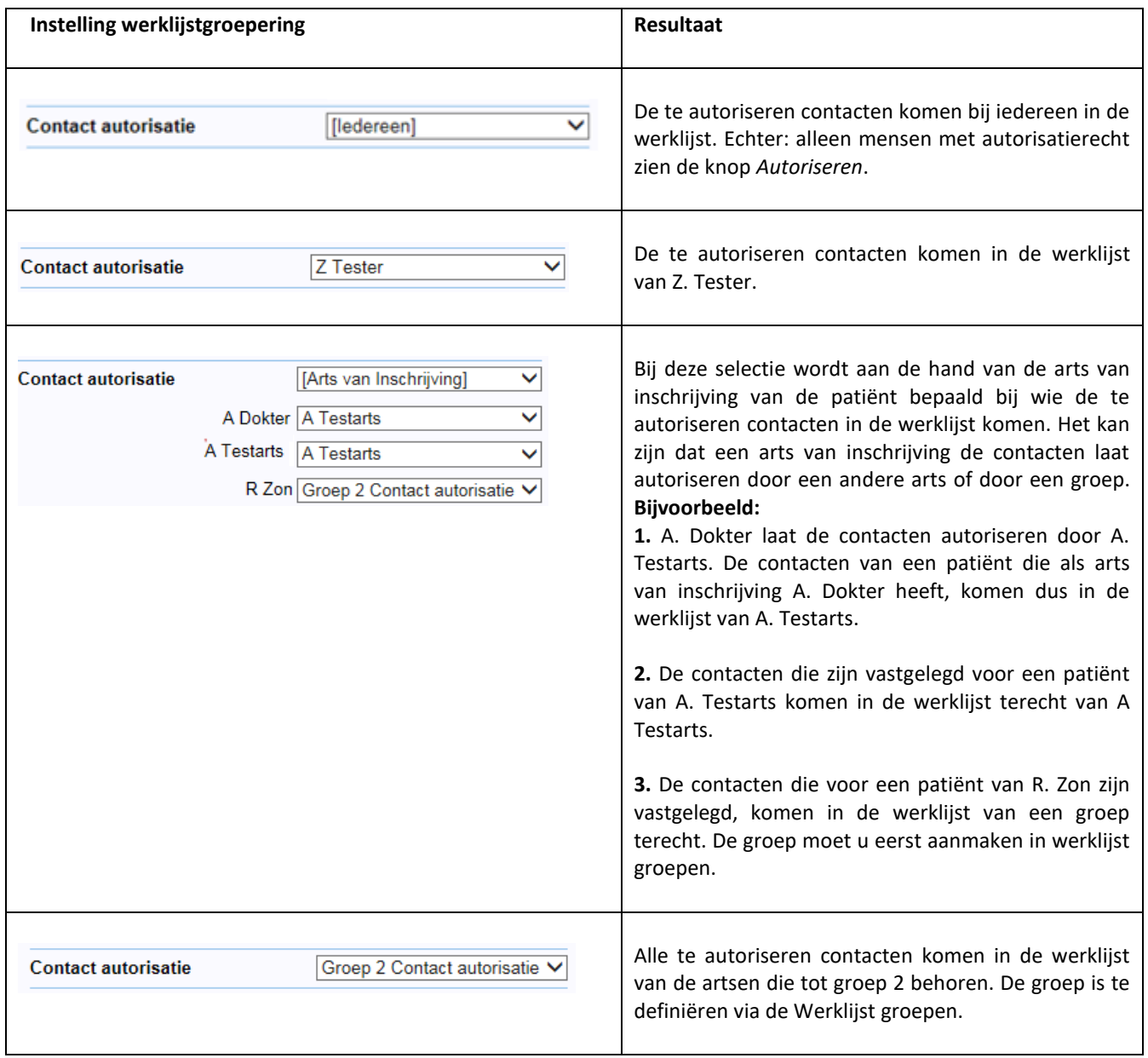

# <span id="page-6-0"></span>**2 Werken met Contact autorisatie**

### <span id="page-6-1"></span>**2.1 Overzicht "Te autoriseren contacten"**

Als een medewerker zonder de functie 'Contact autoriseren' een deelcontact invoert, komt dit contact terecht in de werklijst die is geselecteerd bij de werklijstroutering voor het autoriseren van contacten:

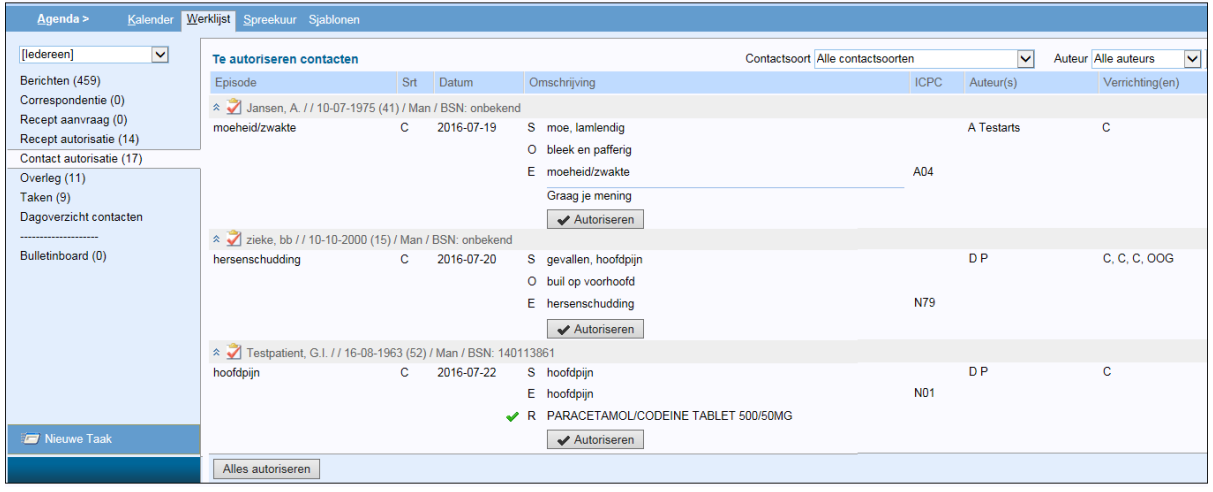

### **2.1.1 Filteropties**

<span id="page-6-2"></span>Het overzicht 'Te autoriseren contacten' kan worden gefilterd op contactsoort en/of auteur:

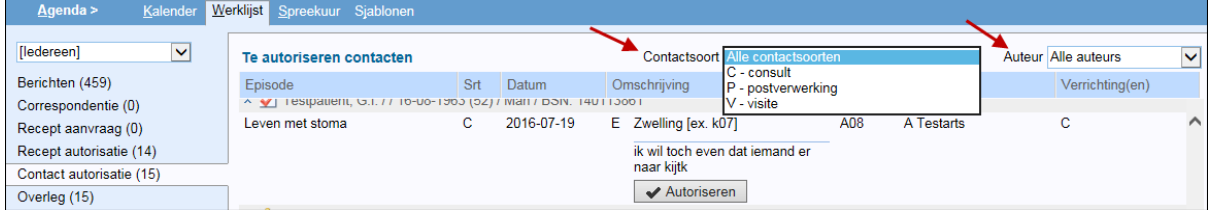

Met behulp van het zoekvenster rechtsboven in het scherm kan per auteur worden bekeken welke contacten nog moeten worden geautoriseerd. Hierbij kan worden gefilterd op een specifieke auteur of op alle medewerkers die contacten hebben aangemaakt die nog moeten worden geautoriseerd.

Mocht u in een oogopslag ALLE contacten van één auteur willen zien, dan kunt u in het veld aan de linkerkant het best kiezen voor <ledereen>, zodat in de werklijst alle contacten worden getoond. Kies vervolgens in het veld aan de rechterkant de auteur:

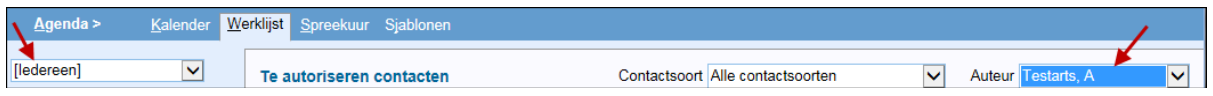

#### **2.1.2 Informatie in het scherm**

<span id="page-7-0"></span>Wanneer er bij een contact een recept hoort dat al is geautoriseerd, staat er een groen vinkje voor dit recept.

Bij verrichtingen worden ALLE verrichtingen getoond die op dezelfde dag voor deze patiënt zijn gemaakt. Zo kan in 1 oogopslag worden gezien of er te veel of te weinig verrichtingen zijn geboekt. In onderstaand voorbeeld is direct te zien dat er 3 consulten voorkomen bij patiënt de Zieke.

In de kolom 'Auteur(s)' staat de originele auteur + de laatste auteur indien deze gewijzigd is.

Verder is de knop "Nieuwe Taak" aanwezig in het scherm, zodat er een vrije taak kan worden aangemaakt n.a.v. een te autoriseren contact (bijvoorbeeld voor de assistente).

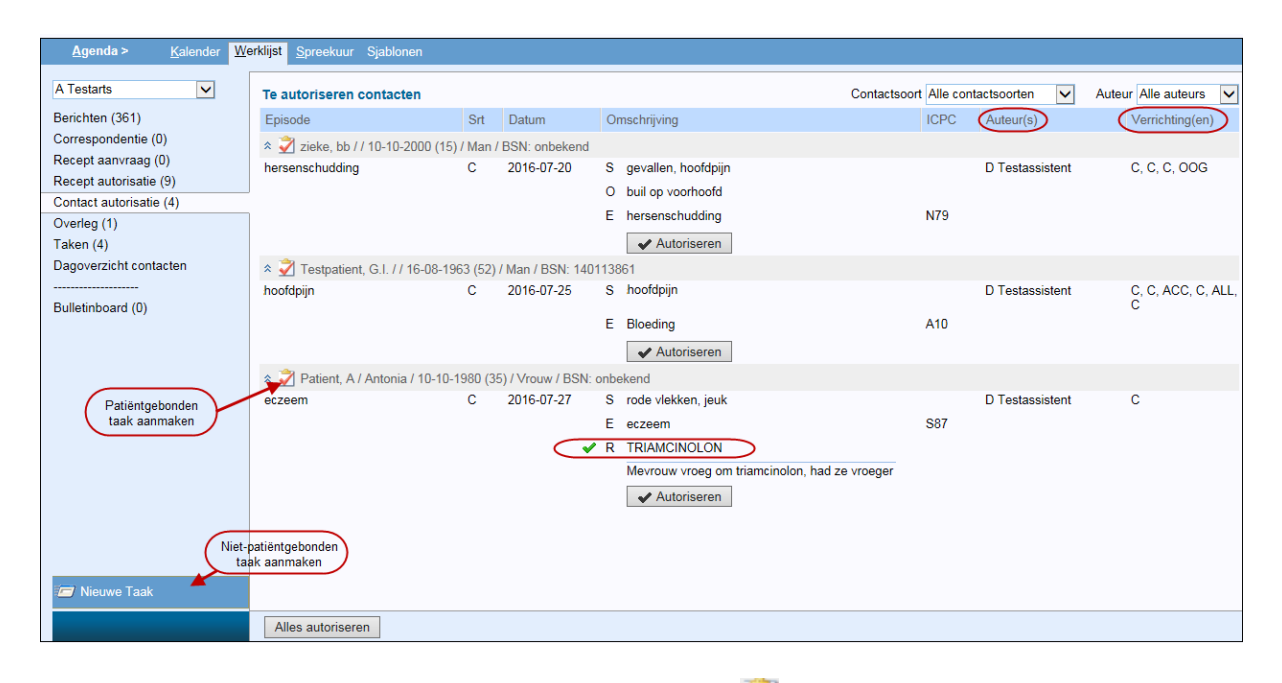

Een patiëntgebonden taak kan worden aangemaakt via de A-knop, die voor de patiëntnaam staat.

Na klikken op verschijnt het scherm waar een patiëntgebonden taak kan worden aangemaakt. Hier wordt de ICPC (indien mogelijk) al ingevuld en de auteur van het te autoriseren contact staat vermeld bij de medewerker die de taak moet uitvoeren:

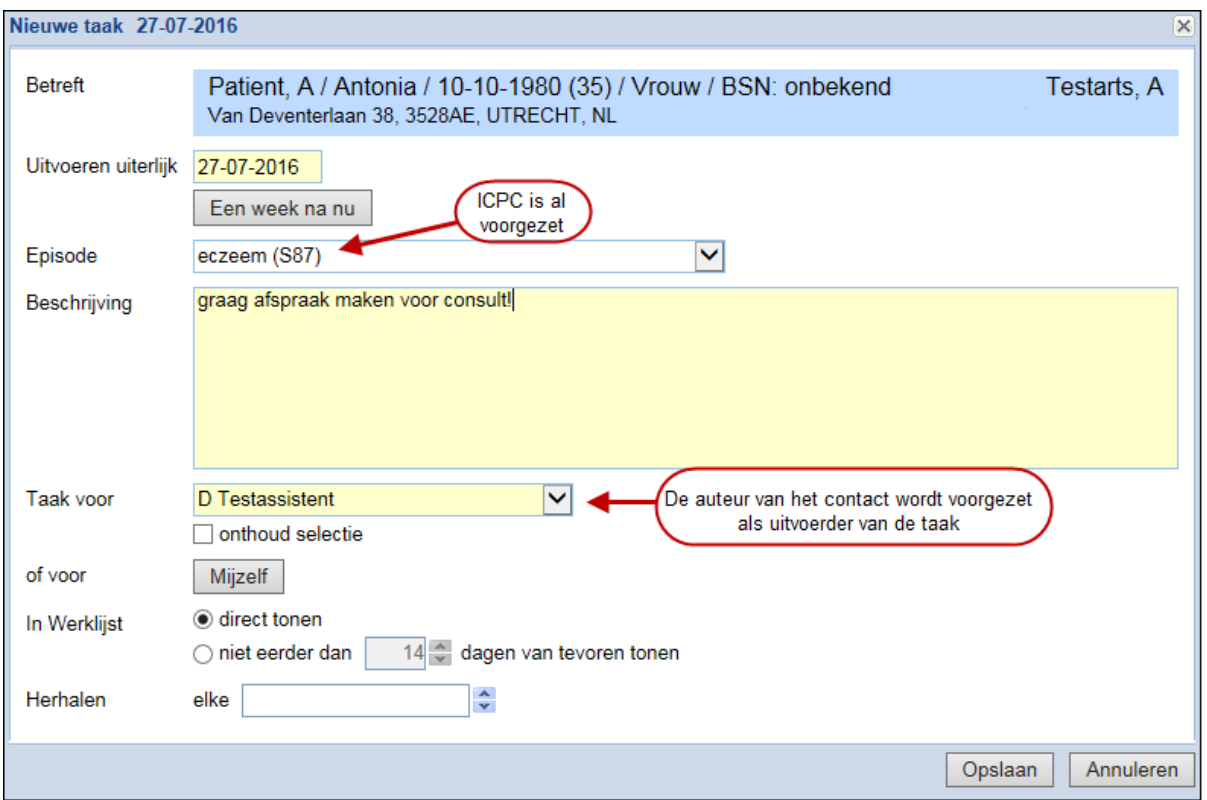

### **2.1.3 Verrichtingen**

<span id="page-8-0"></span>Op de werklijst voor contactautorisatie worden alle verrichtingen getoond die op de dag van het contact zijn uitgevoerd voor de betreffende patiënt:

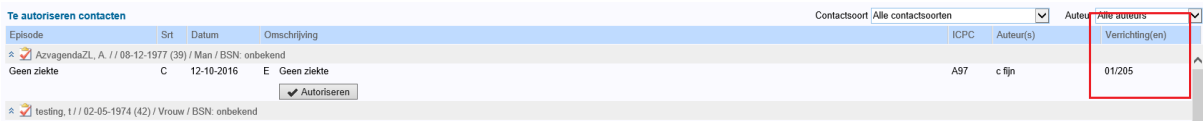

De betekenis van een verrichtingscode wordt getoond in de mouseover:

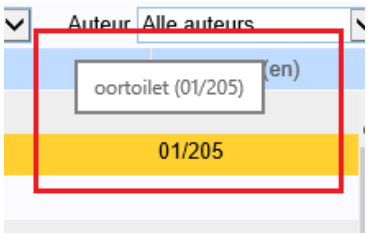

#### **2.1.4 Knoppen in het scherm**

<span id="page-9-0"></span>Indien de ingelogde medewerker beschikt over een rol waaraan de functie 'Contact autorisatie' is toegekend, is onder elk contact een knop te zien waarmee dit kan worden geautoriseerd: Autoriseren .

Voor medewerkers met autorisatierechten is ook de knop Alles autoriseren beschikbaar, onder in het scherm.

Medewerkers zonder de functie 'Contact autoriseren' zien wel de contacten, maar niet de knoppen voor autorisatie.

#### <span id="page-9-1"></span>**2.2 Autoriseren**

Wanneer u een contact wilt autoriseren, klik dan op de knop Autoriseren onder het betreffende contact. Hierna verdwijnt het geautoriseerde contact automatisch uit het scherm.

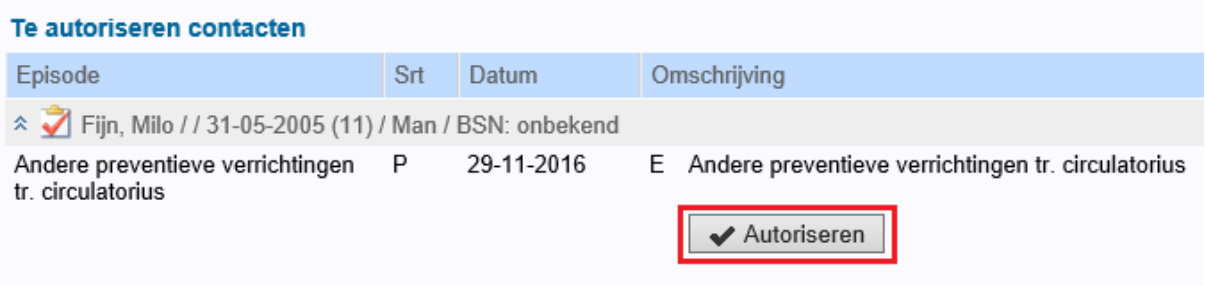

<span id="page-9-2"></span>Het is mogelijk om met behulp van de <TAB>-toets naar de volgende Autoriseren-button te springen en via <Enter> te autoriseren.

#### **2.2.1 Contact inzien voor autorisatie**

Vanuit het scherm "Te autoriseren contacten" kunt u een contact openen door te klikken op een S-, O-, E- of P-regel.

Wanneer u in het contact klikt op Annuleren gaat u terug naar Werklijst>>Contact autorisatie en is het contact niet geautoriseerd.

Wanneer u het contact verder doorloopt en klikt op Opslaan of Opslaan en factureren, dan komt u terug in de werklijst en is het contact geautoriseerd.

#### **2.2.2 Navigeren naar medisch dossier**

<span id="page-9-3"></span>Door te klikken op de patiëntgegevens wordt er direct naar tabblad "Overzicht" van het medisch dossier genavigeerd, zonder naar het contact te gaan.

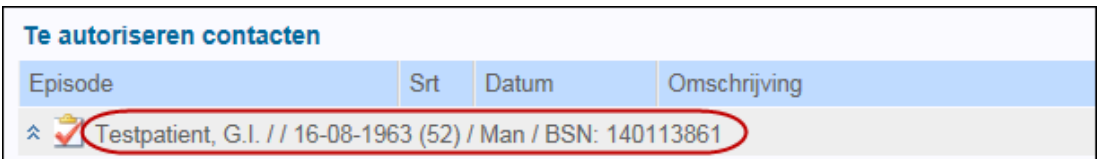

Klikt u naast de tekst, dan worden de journaalregels ingeklapt; dit gebeurt ook als er op  $\hat{z}$  geklikt wordt.

Vanuit het medisch dossier kunt u via de hoofdmenu button (C) weer terug naar Agenda>>Werklijst>>Contact autorisatie.

Als er bij een te autoriseren contact een onderzoek hoort, wordt dit getoond door middel van een Uregel. Hier is ook de detailinformatie te zien. Afwijkende waarden worden in het rood weergegeven. Door op de U-regel te klikken wordt het deelcontact geopend

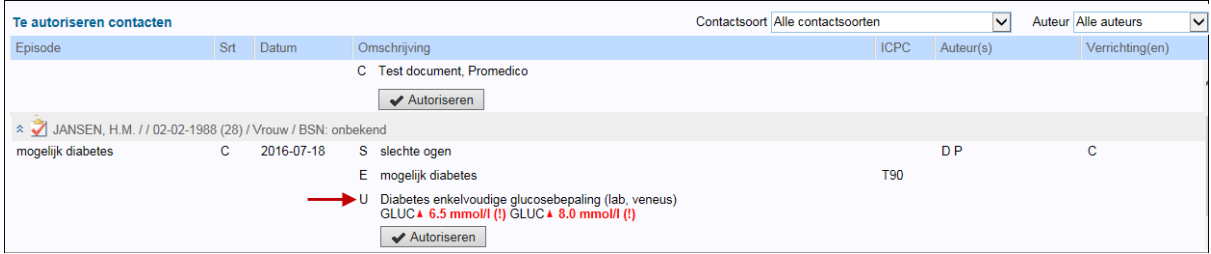

Ook is het mogelijk om via de C-regel door te klikken naar de bijbehorende correspondentie.

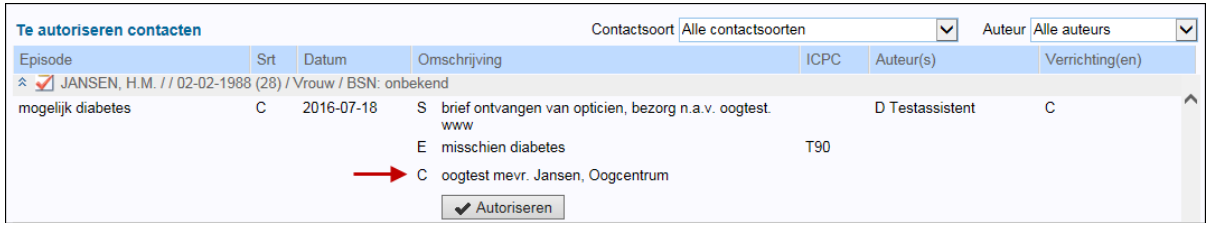

Na klikken op de C-regel wordt de bijbehorende correspondentie op de volgende manier geopend:

- Verwijsbrieven en gescande documenten worden direct getoond.
- Geüploade bestanden worden of direct geopend of de medewerker krijgt de mogelijkheid deze hier te openen.

Bij klikken op Terug of Opslaan wordt terug genavigeerd naar Contact autorisatie.

#### **2.2.3 Aanmaken taak**

<span id="page-11-0"></span>Het kan zijn dat u naar aanleiding van een te autoriseren contact de patiënt wilt zien of een andere

actie wilt ondernemen. U kunt dan een patiëntgebonden taak aanmaken via  $\blacktriangleleft$ .

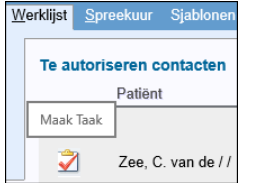

In het taakscherm waar de nieuwe taak kan worden aangemaakt, zijn de episode en de uitvoerder al voor-ingevuld. Bestaat het contact echter uit **meerdere deelcontacten met verschillende episodes**, dan wordt er **geen episode voorgezet**.

Standaard wordt de taak toegewezen aan de auteur van het contact, maar dit kan worden aangepast. Ook de voorgezette episode kunt u nog wijzigen.

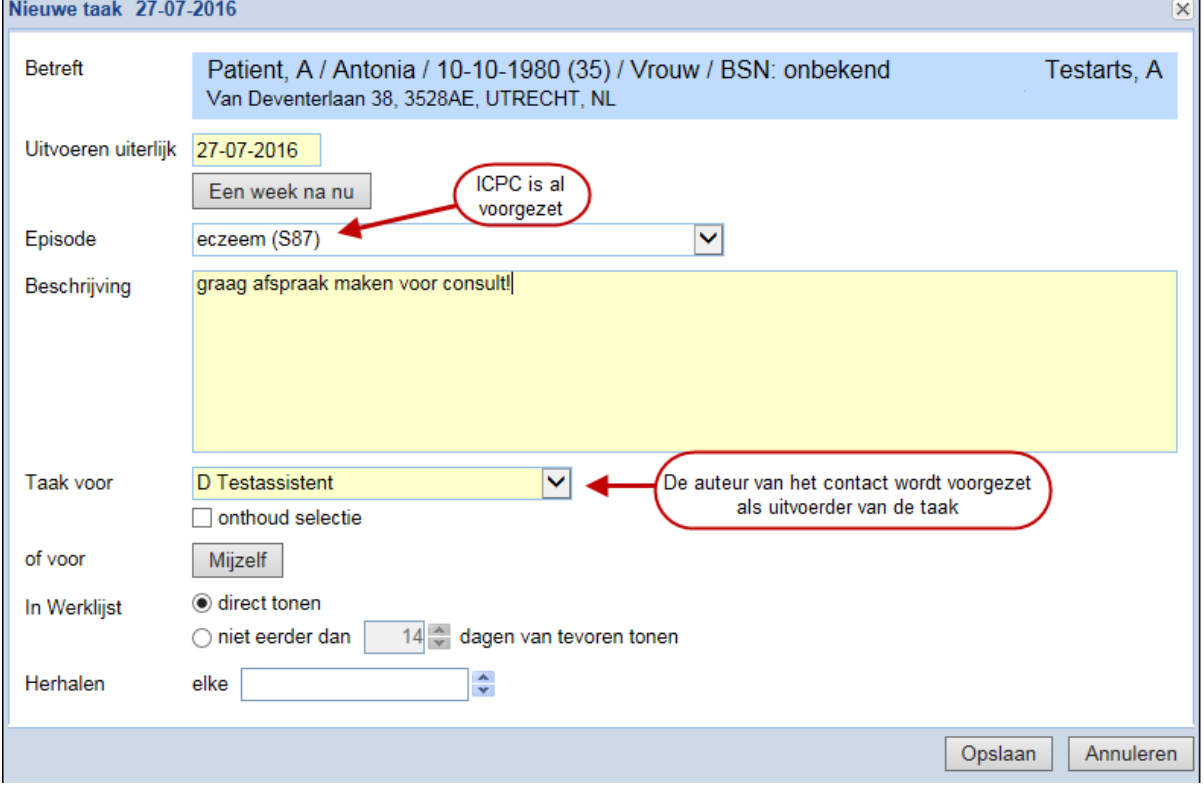

#### **2.2.4 Contact autorisatie bij waarnemen**

<span id="page-11-1"></span>Een waarnemer is verantwoordelijk voor de medische inhoud van een contact. Indien uw praktijk gebruik maakt van de module 'Contact autorisatie', komen contacten die uw assistenten hebben aangemaakt voor waarneempatiënten, op de autorisatielijst van uw praktijk. Dit gebeurt alleen als ook de andere praktijk gebruik maakt van de module 'Contact autorisatie'. In de werklijst komt (Betreft waarneming) te staan.

Het is zichtbaar of het om eigen patiënten of waarneempatiënten gaat:

- In de Werklijst staat de knop "Nieuwe Taak" Iniet bij waarneempatiënten, omdat patiëntgebonden taken alleen voor eigen patiënten mogen worden aangemaakt.
- Ook staat bij waarneempatiënten "Betreft waarneming"

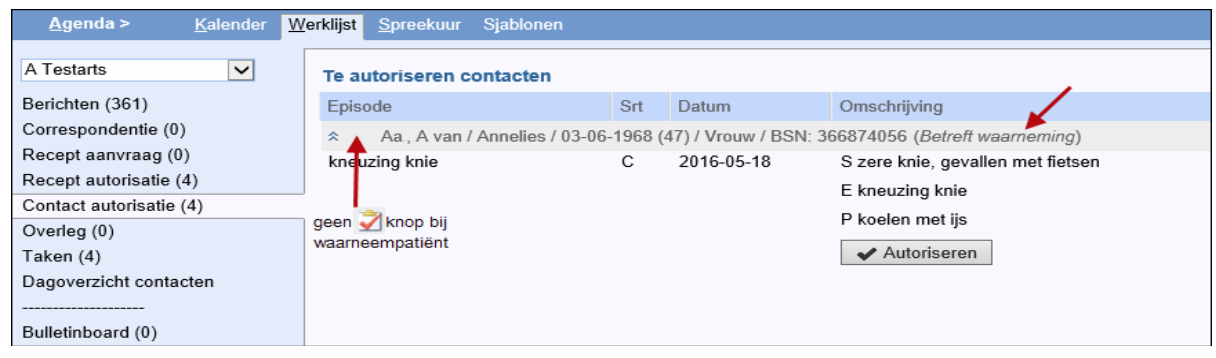

 $\triangle$ Let op:

Er zal geen Contact autorisatie worden gebruikt als de waargenomen praktijk zelf deze module uit heeft staan.

#### **2.2.5 Gelijktijdig autoriseren – meerdere artsen tegelijk**

<span id="page-12-0"></span>Het autoriseren van contacten kan door meerdere artsen gelijktijdig worden gedaan. Als een contact nog niet is geautoriseerd, licht de knop *Autoriseren* op als er met de muis overheen wordt bewogen. In de mouseover is te zien 'Autoriseer het contact':

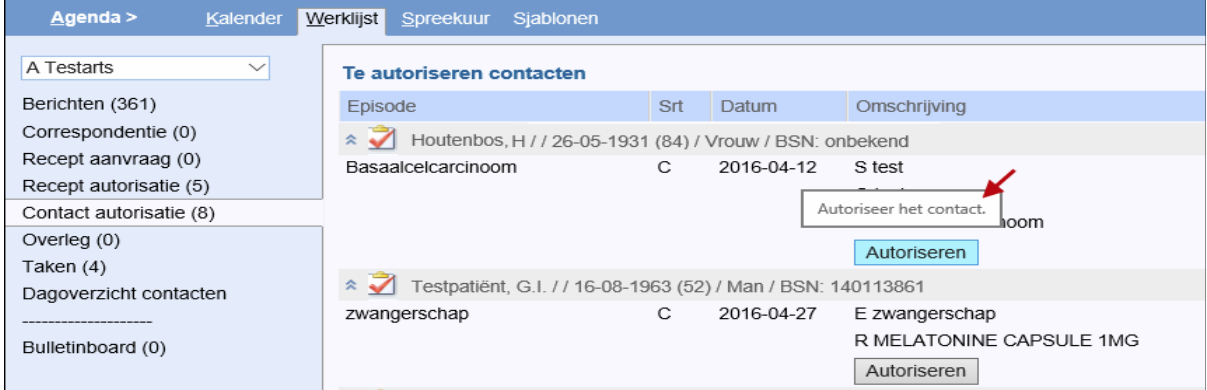

Wanneer een arts een contact wil autoriseren dat zojuist door een collega is geautoriseerd, wordt tijdelijk het tijdstip van autoriseren getoond met de naam van de autoriseerder erbij:

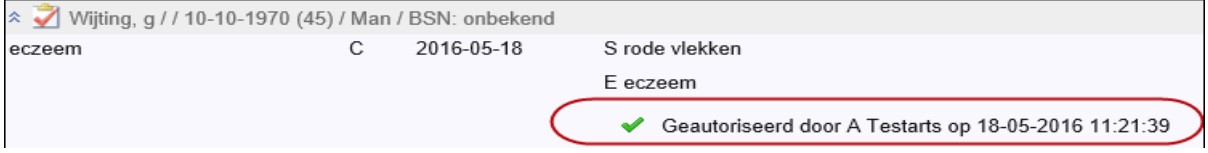

#### **2.2.6 Alles autoriseren**

<span id="page-13-0"></span>Door middel van de knop *Alles autoriseren* worden **ALLE contacten die geselecteerd zijn**, geautoriseerd. Heeft u bijvoorbeeld alle contacten van één auteur geselecteerd, dan worden alleen deze contacten geautoriseerd. Zo kunt u ook alle contacten met postverwerking in één keer autoriseren. Als u geen selectie heeft gebruikt (zoals in het volgende voorbeeld), dan handelt u alle contacten in één keer af.

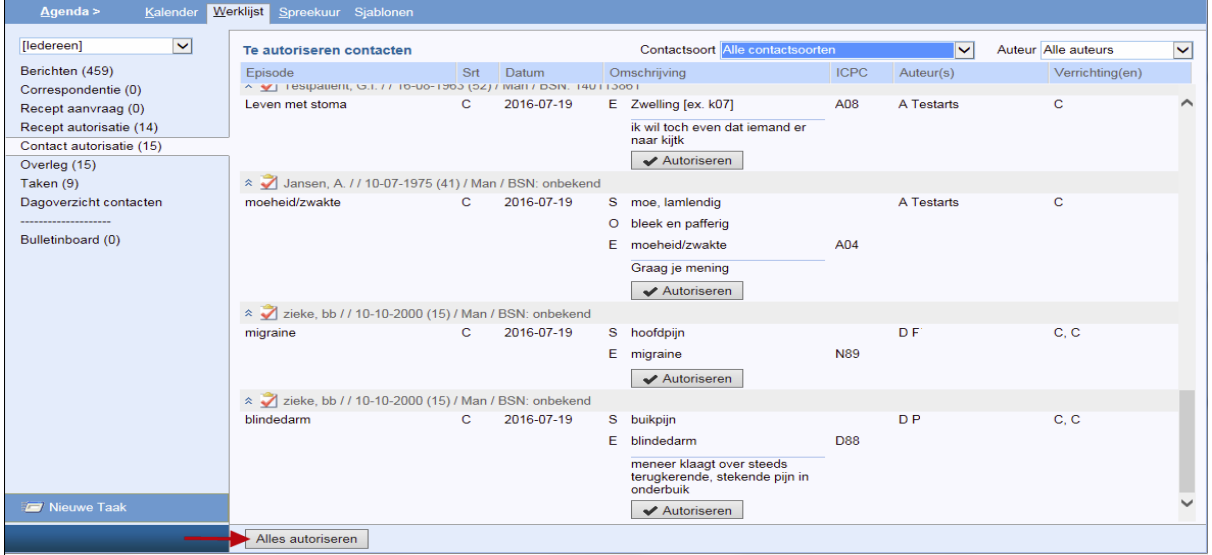

Nadat er op *Alles autoriseren* is geklikt, verschijnt er eerst nog een scherm waarin de actie moet worden bevestigd:

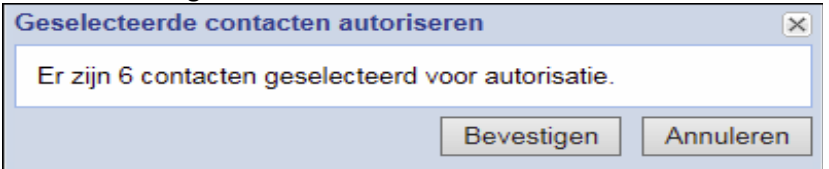

## <span id="page-14-0"></span>**3 Controleren openstaande te autoriseren contacten**

Er kan per auteur worden gecontroleerd hoeveel contacten er nog moeten worden geautoriseerd. Vaak wil de assistente voordat ze naar huis gaat nog even zien of alle contacten die zij heeft ingevoerd inmiddels zijn geautoriseerd. Selecteer links IEDEREEN, selecteer rechts de auteur en zet 'Contactsoort' op 'Alle contactsoorten':

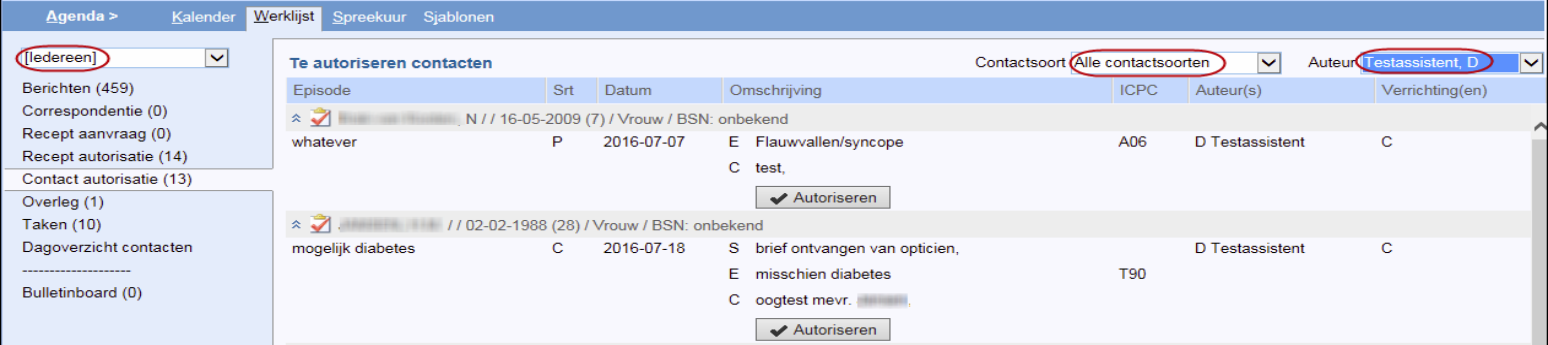

#### **Assistentemodule**

Indien er gebruik wordt gemaakt van de Assistentenmodule èn de module 'Contacten autoriseren', dan kan de ingelogde medewerker in het Intake-scherm zien hoeveel van de door haar/hem aangemaakte contacten nog moeten worden geautoriseerd:

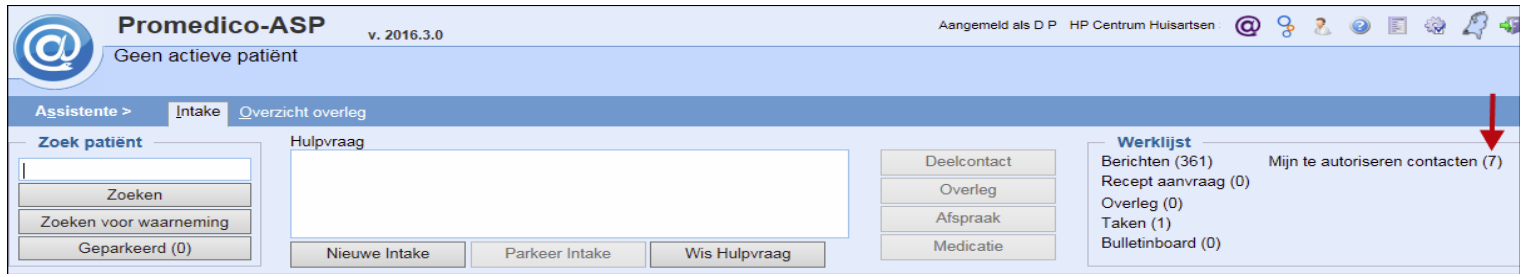

Via de link 'Mijn te autoriseren contacten (x)' wordt er naar tabblad 'Contact autorisatie' van de werklijst genavigeerd, waarbij deze (in dit voorbeeld: 7) contacten worden getoond.

# <span id="page-15-0"></span>**4 Contact autorisatie vragen en/of toelichting geven**

Contacten die zijn aangemaakt door een medewerker zonder de functie 'Contact Autoriseren' komen altijd in de werklijst. De medewerker kan hierbij eventueel een toelichting toevoegen. Medewerkers met de functie 'Contact Autoriseren' kunnen ook autorisatie vragen voor de contacten die zijn aangemaakt.

De opties voor het aanvragen van autorisatie en/of voor het toevoegen van een toelichting bij het te autoriseren contact zijn te vinden in het scherm voor het afronden van het deelcontact. Welke optie er wordt getoond, hangt af van de functies van de ingelogde medewerker.

### <span id="page-15-1"></span>**4.1 Zonder functie 'Contact Autoriseren'**

#### **Bij aanmaken contact**

• Als een medewerker die niet over de functie 'Contact Autoriseren' een contact aanmaakt, komt dit altijd op de werklijst bij de te autoriseren contacten. In dit geval is de optie 'Toelichting toevoegen' beschikbaar. Op deze manier kan er bijvoorbeeld een specifieke vraag aan de arts worden toegevoegd. De toelichting vormt geen onderdeel van het dossier en is na autorisatie weer weg.

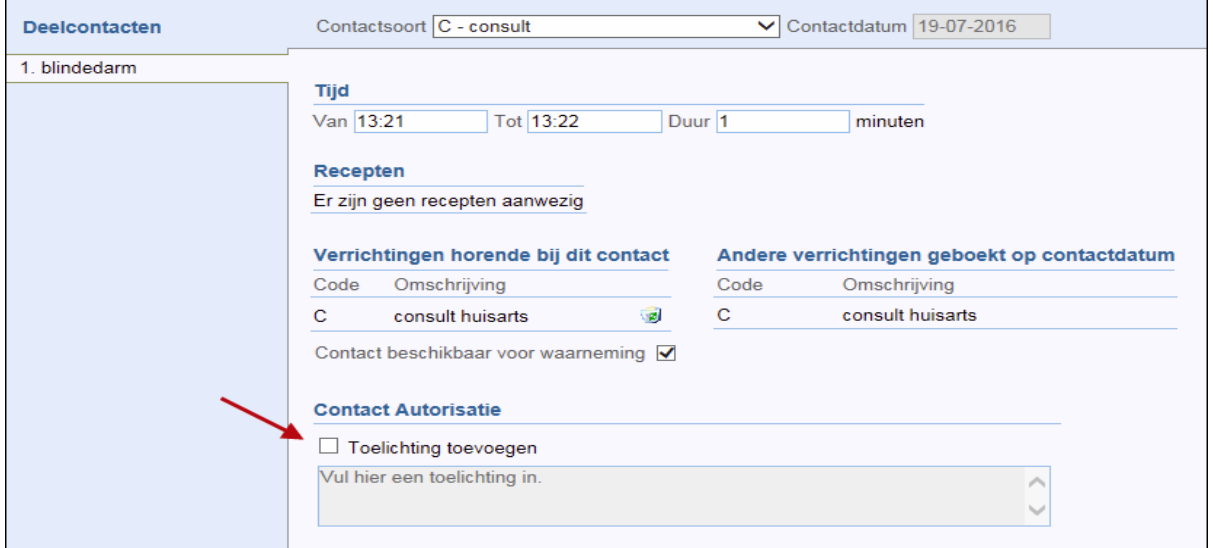

Na het plaatsen van een vinkje kan er in het veld worden getypt. De toelichting zal worden getoond in de werklijst bij het te autoriseren contact, onder de aanwezige SOEP-regels:

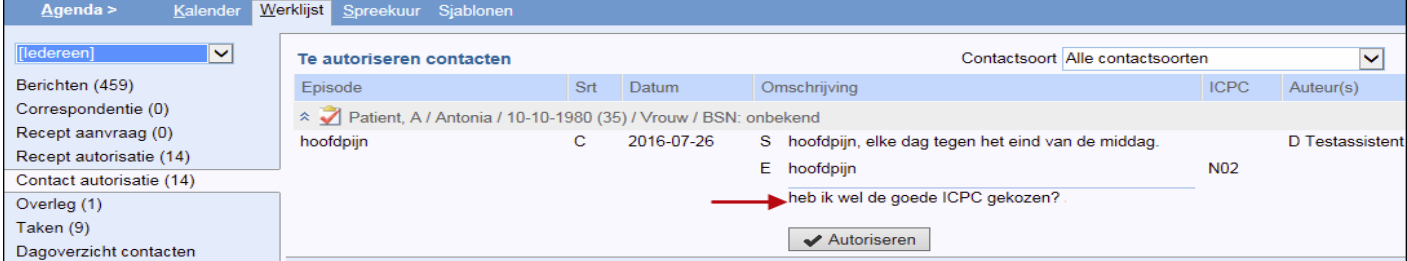

Zolang een contact nog niet is geautoriseerd, kan de assistent(e) de toelichting inzien en wijzigen.

• Wanneer een medewerker zonder de functie 'Contact autoriseren' een reeds geautoriseerd contact aanpast, is het verplicht om hierbij een toelichting in te voeren. Hierin kan aangegeven worden wat er gewijzigd is en waarom, zodat de arts dit direct ziet in het contact autorisatie scherm. Het selectievakje kan daarom niet worden aangevinkt en het toelichtingenveld is geelgekleurd.

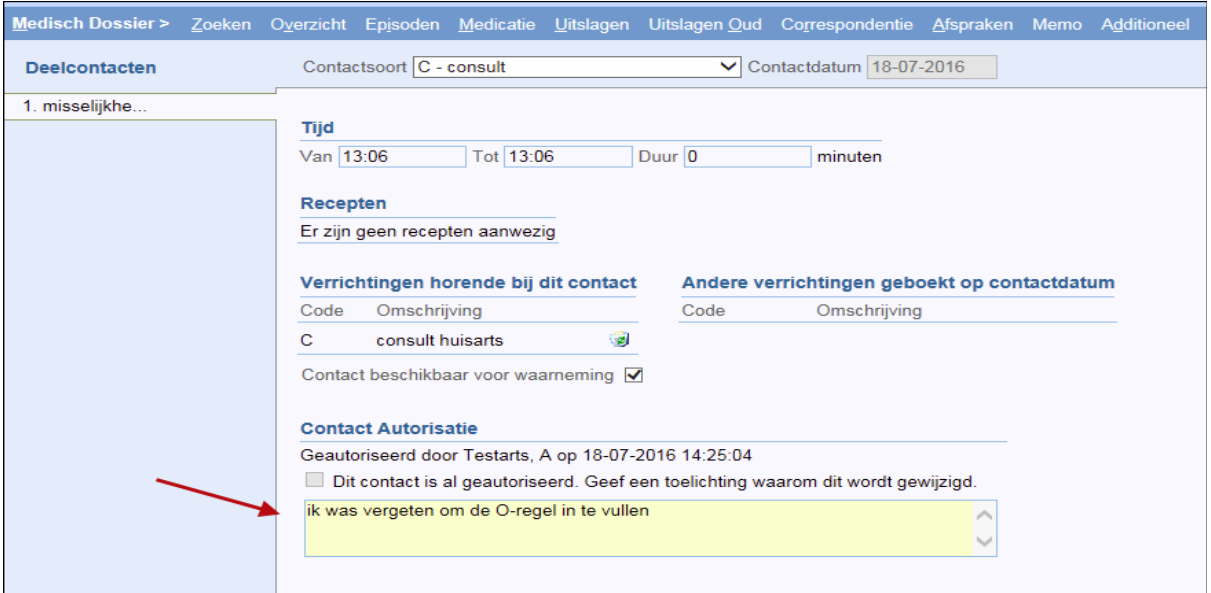

Na het invoeren van de toelichting kan het aangepaste deelcontact worden opgeslagen en komt het

| ☆ 7 Test, G.I. / / 17-01-1970 (46) / Man / BSN: 445566772 |  |            |  |                                                                                                    |     |
|-----------------------------------------------------------|--|------------|--|----------------------------------------------------------------------------------------------------|-----|
| misselijkheid                                             |  | 2016-07-18 |  | S Elke dag misselijk bij het opstaan. Ontbijt daarom niet, moet ervan overgeven. Pas tegen 12 u trekt de misselijkheid<br>weg en lukt het om wat te eten. 's Avonds is de warme maaltijd ook een probleem. Een soepje gaat nog, maar rijst of<br>aardappelen vallen als beton op de maag. 7 kilo afgevallen in 6 weken.<br>O meneer zag er heel mager uit en bleek |     |
|                                                           |  |            |  | E misselijkheid<br>ik was vergeten om de O-regel in te vullen<br>Autoriseren                                                                                                    | D09 |

weer bij de te autoriseren contacten te staan, met de toelichting erbij:

#### <span id="page-16-0"></span>**4.2 Met functie 'Contact Autoriseren'**

#### **Bij aanmaken contact**

• Als medewerkers met de functie 'Contact Autoriseren' een contact aanmaken is de optie 'Autorisatie aanvragen' beschikbaar:

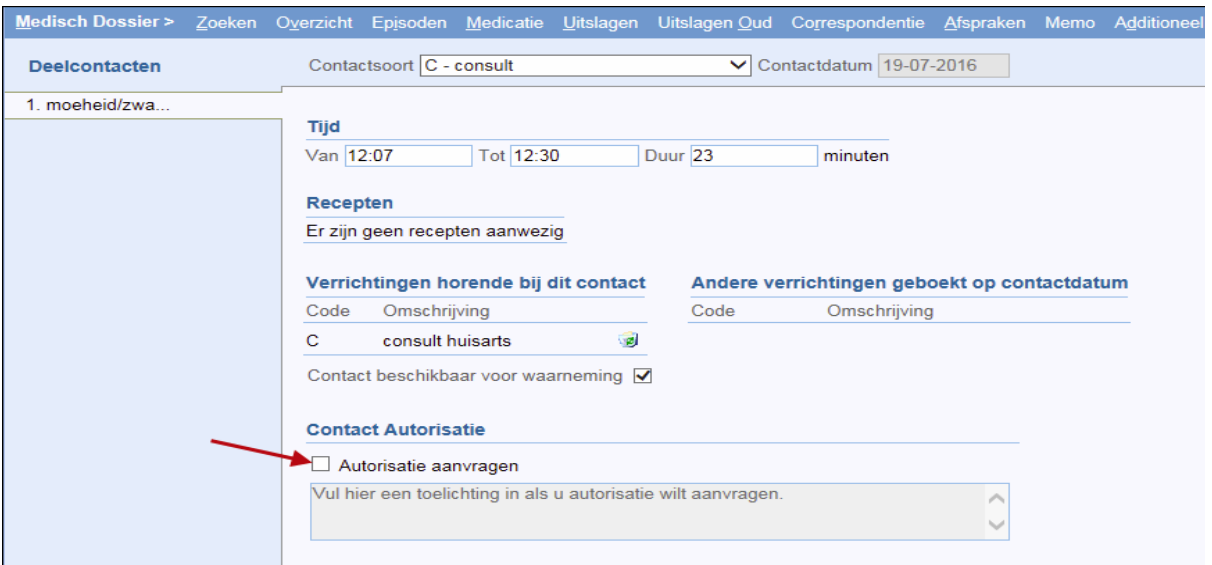

Door deze optie aan te vinken kan ook een medewerker die zelf contacten mag autoriseren (bijvoorbeeld een arts in opleiding) een contact dat hij/zij heeft aangemaakt, laten autoriseren door een andere arts. **Opmerking hierbij:** als de arts zelf de arts van inschrijving is en de werklijstroutering voor Contact autorisatie ook op 'Arts van inschrijving' staat, dan heeft deze functie geen zin. Het contact zou dan alleen op de eigen werklijst komen. Maar als de arts niet de arts van inschrijving is, of als de werklijstroutering naar een andere arts of een groep artsen gaat, dan kan deze optie handig zijn.

Na het aanvinken van 'Autorisatie aanvragen' komt het veld eronder beschikbaar voor invoer. Hier geeft u aan waarom u wilt dat een collega naar het contact kijkt:

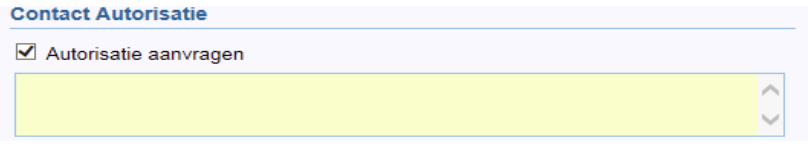

Nadat het contact is afgerond en opgeslagen, wordt het bij de te autoriseren contacten in de werklijst geplaatst, volgens de ingestelde routering.

#### <span id="page-17-0"></span>**4.3 Status van autorisatie**

Als een reeds opgeslagen contact weer wordt geopend, is in het scherm voor het afronden van het contact te zien wat de status van de autorisatie is. Mogelijke statussen zijn:

- Wacht op autorisatie
- Autorisatie niet nodig
- Geautoriseerd door: <naam medewerker of waarneempraktijk> + datum en tijd van de autorisatie

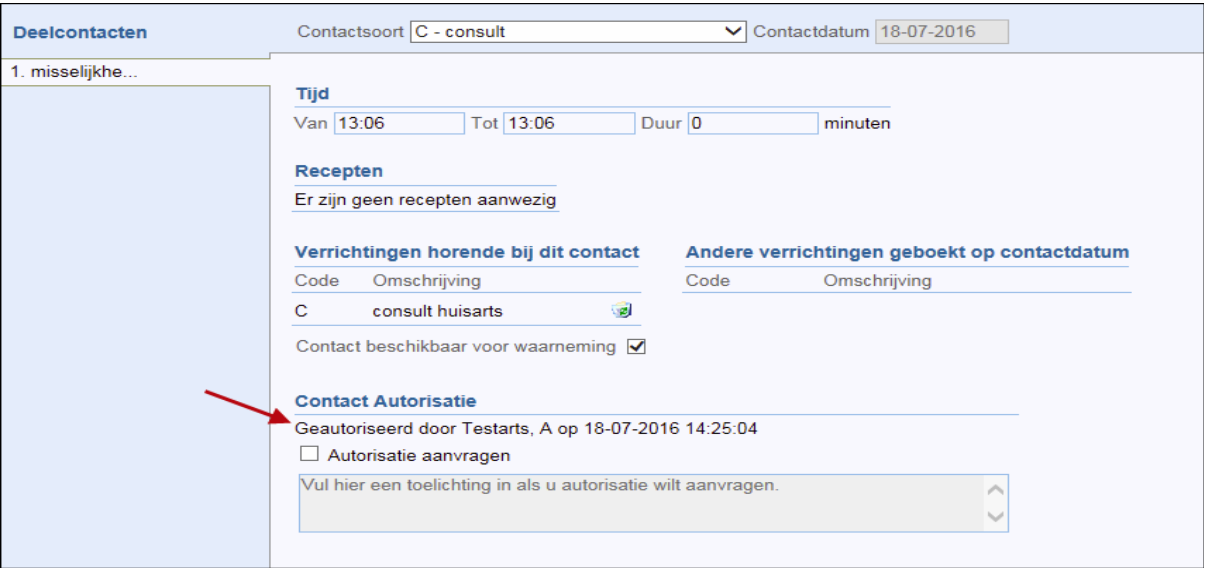

# <span id="page-19-0"></span>**5 Autorisatie-informatie in medisch dossier**

In het scherm 'Zoeken Journaalregels' (**Medisch Dossier | Episoden**) is bij elke journaalregel via de mouse-over zichtbaar wie de originele auteur, de laatste auteur en de autorisator is van dit contact:

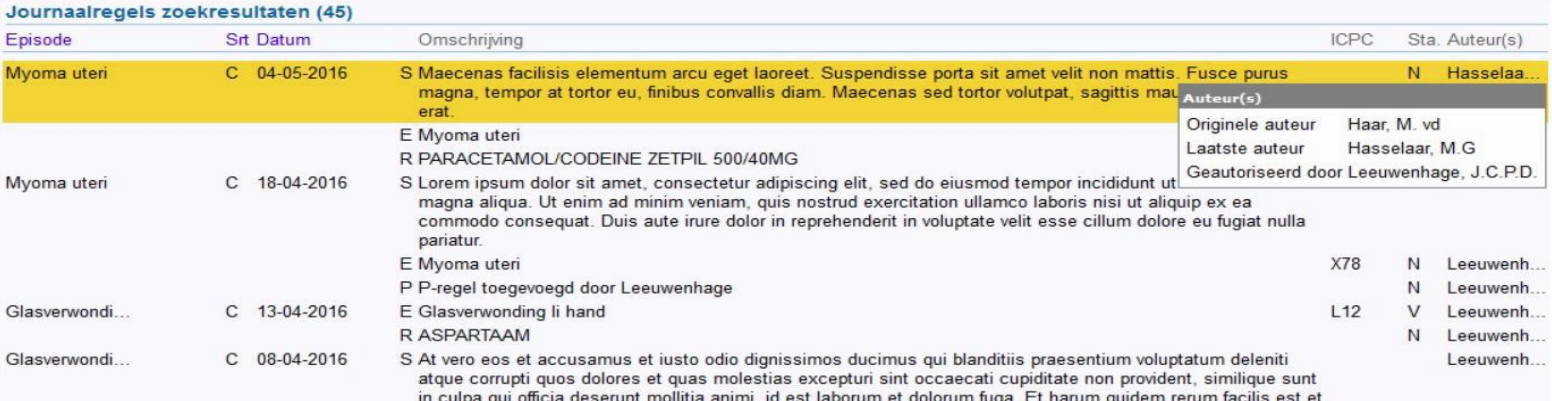

In plaats van 'Geautoriseerd door' + de naam van de autorisator kunnen de volgende teksten worden getoond in de mouseover:

• Indien het contact nog op de autorisatielijst staat: "Wacht op autorisatie". Auteur(s)

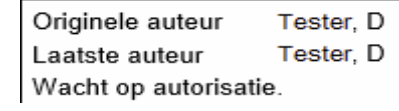

• Indien het contact is geautoriseerd door een waarnemer van wie de naam niet bekend is: "Geautoriseerd via waarneming".

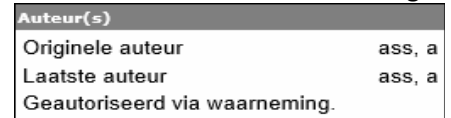

• Indien autorisatie niet nodig is: "Autorisatie niet nodig". Dit is bijvoorbeeld het geval bij herhaalrecepten.

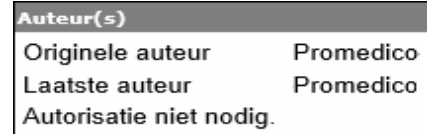

Bij contacten die zijn aangemaakt voordat de module 'Contact autorisatie' in gebruik is genomen, is er in de mouseover geen autorisatiestatus te zien.